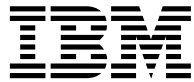

**IBM® DB2® Warehouse Manager**

インフォメーション・カタログ・センター チュートリアル

バージョン 8

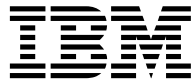

**IBM® DB2® Warehouse Manager**

インフォメーション・カタログ・センター チュートリアル

バージョン 8

本書および本書で紹介する製品をご使用になる前に、特記事項に記載されている情報をお読みください。

本マニュアルに関するご意見やご感想は、次の URL からお送りください。今後の参考にさせていただきます。 http://www.ibm.com/jp/manuals/main/mail.html なお、日本 IBM 発行のマニュアルはインターネット経由でもご購入いただけます。詳しくは http://www.ibm.com/jp/manuals/ の「ご注文について」をご覧ください。

(URL は、変更になる場合があります)

原典: VBI8-1D01-00 IBM® DB2 Warehouse Manager Information Catalog Center Tutorial Version 8

発行: 日本アイ・ビー・エム株式会社

担 当: ナショナル・ランゲージ・サポート

第1刷 2002.10

この文書では、平成明朝体™W3、平成明朝体™W9、平成角ゴシック体™W3、平成角ゴシック体™W5、および平成角ゴ シック体™W7を使用しています。この(書体\*)は、(財) 日本規格協会と使用契約を締結し使用しているものです。フォ ントとして無断複製することは禁止されています。

注\* 平成明朝体"W3、平成明朝体"W9、平成角ゴシック体"W3、 平成角ゴシック体"W5、平成角ゴシック体"W7

#### **© Copyright International Business Machines Corporation 1994, 2002. All rights reserved.**

© Copyright IBM Japan 2002

## 目次

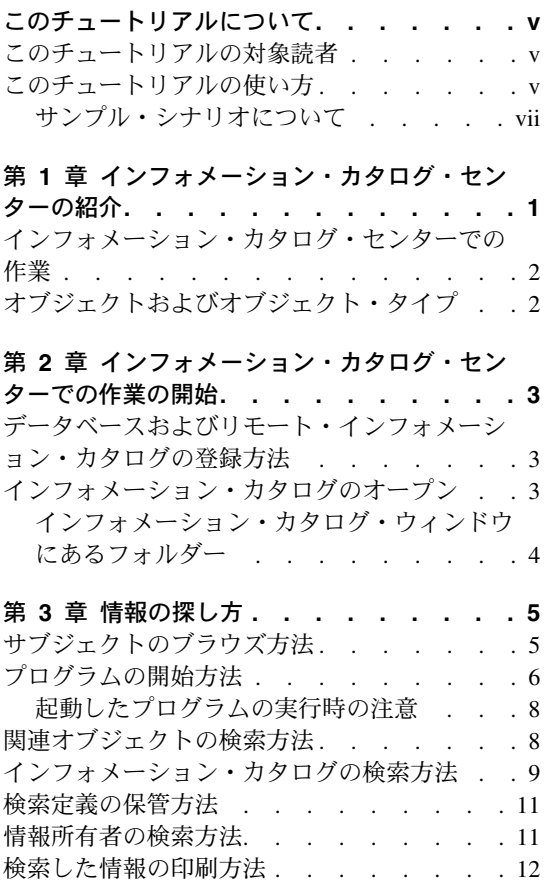

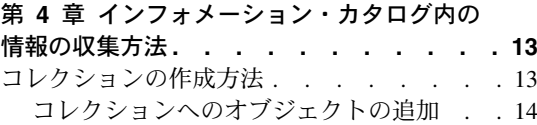

## 第5章 インフォメーション・カタログ・セ ンター・ユーザーの追加タスク . . . . 17 オブジェクトの管理 . . . . . . . . 17 インフォメーション・カタログ・センター・ セッションのカスタマイズ方法. . . . . 18 インフォメーション・カタログ・センタ ー・プロパティー値の隠蔽 . . . . . . 18 デフォルトの検索オプションの変更 . . . 18

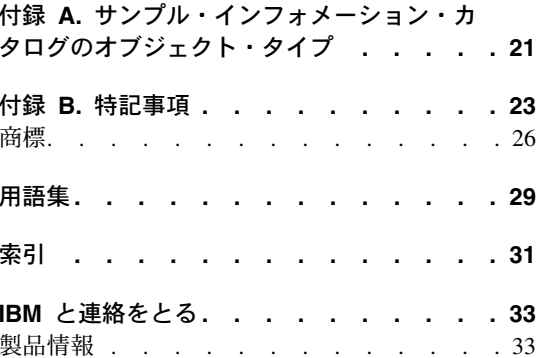

iv インフォメーション・カタログ・センター チュートリアル

## <span id="page-6-0"></span>このチュートリアルについて

このチュートリアルでは、インフォメーション・カタログ内のメタデータを素早く見つ けて使用するために、インフォメーション・カタログ・センターで実行するタスクにつ いて説明します。

### このチュートリアルの対象読者

このチュートリアルは、自分の組織に関する業務情報を入手するために、インフォメー ション・カタログのブラウズまたは検索を行うエンド・ユーザーを対象にしています。

### このチュートリアルの使い方

このチュートリアルでは、CelDial Corporation という架空の企業に関するサンプル・シ ナリオを用いて、インフォメーション・カタログ・センターの使用方法を学習できるよ うになっています。用意したシナリオでは、CelDial Corporation に勤務するユーザーが サンプルのインフォメーション・カタログ、ICCSAMP を使用して、必要な情報をどの ように検索するかについて説明しています。

サンプルの ICCSAMP インフォメーション・カタログ、およびこのチュートリアルを使 用して、インフォメーション・カタログ・センターで実際に体験を積み重ねてから、ユ ーザー自身の会社情報にアクヤスしてください。

このチュートリアルのシナリオは連続しています。したがって、タスクの中には、以前 のタスクで学習した知識を必要とするものもあります。シナリオのタスクは5ページの 『第3章 情報の探し方』から始まります。

このチュートリアルを使用する前に、インフォメーション・カタログ管理者は、以下の ステップに従って、インフォメーション・カタログ・センターで使用するサンプル・カ タログをセットアップしておく必要があります。

- ICCSAMP という名前のインフォメーション・カタログを作成し、共通のオブジェク ト・タイプを確実にそこに入れる。
- 使用するインフォメーション・カタログに、ICMDEMO.TAG タグ言語ファイルをイ ンポートする。ICMDEMO.TAG ファイルは、次のディレクトリーに入っています。 X:¥sqllib¥samples¥icmdemo¥

ここで、X は、インフォメーション・カタログ・センターがインストールされている ドライブです。

このチュートリアルを使用する場合は、まず、使用するワークステーションにインフォ メーション・カタログ・センターをインストールし、インフォメーション・カタログ・ データベースをカタログに登録してから、チュートリアルを使用してください。

#### 重要:

- このチュートリアルのシナリオでは、インフォメーション・カタログ・センターのデ フォルト設定が変更されていないことが前提となっています。
- このシナリオのタスクを行っている間は、指示のない限り、どのインフォメーショ ン・カタログ・センターのウィンドウもクローズしないでください。これは、このチ ュートリアルの関連タスクで、これらのウィンドウが必要になることがあるからで す。
- サンプルのインフォメーション・カタログの名前は、デフォルトでは ICCSAMP で す。ただし、管理者はこの名前を変更できます。このチュートリアル用に、サンプル のインフォメーション・カタログは ICCSAMP インフォメーション・カタログと呼ば れています。

このチュートリアルのシナリオでは、Lotus 1-2-3® のスプレッドシートを表示する際 に、インフォメーション・カタログ・センターで、起動するプログラムを選択すること ができます。Lotus 1-2-3 がワークステーションにインストールされていれば、Lotus 1-2-3 を立ち上げることができ、またペイントブラシまたはペイントを使用して、同じ スプレッドシートをスクリーン・キャプチャーしたものを表示することもできます。

本書で説明されているトピックは以下のとおりです。

- 1ページの『第 1 章 インフォメーション・カタログ・センターの紹介』では、イン フォメーション・カタログ・センターについて概説します。
- 3ページの『第 2 章 インフォメーション・カタログ・センターでの作業の開始』で は、インフォメーション・カタログ・センターを最初に使いはじめるときに行わなけ ればならないタスクについて説明しています。
- 5ページの『第3章 情報の探し方』では、サブジェクトのブラウズ、オブジェクト からのプログラムの開始、オブジェクトの検索、連絡先の検索、および情報の印刷を 行う方法について示しています。
- 13 ページの『第 4 章 インフォメーション・カタログ内の情報の収集方法』は、さ まざまなオブジェクトをグループ化するコレクションを作成する場合に役立ちます。
- 17 ページの『第 5 章 インフォメーション・カタログ・センター・ユーザーの追加 タスク』では、インフォメーション・カタログ・センターのユーザーが行うことので きる追加タスクについて説明しています。
- 21 ページの『付録 A. サンプル・インフォメーション・カタログのオブジェクト・タ イプ』では、本書のシナリオで使用する ICCSAMP インフォメーション・カタログの 内容をリストしています。

### <span id="page-8-0"></span>サンプル・シナリオについて

CelDial Corporation は、携帯電話を製造する堅実なメーカーであり、セルラー・ネット ワークを提供するためのビジネスを拡張しようと計画しています。そのために CelDial Corporation は、インフォメーション・カタログ・センターを使用して、自社情報ネット ワークの内容を常に最新の状態にしています。

市場調査分析の結果、 CelDial が販売する携帯電話およびその周辺の通信技術の市場需 要が増加していることが判明しました。 CelDial の新しい営業担当員としてのあなたの 仟務は、結果を収集して 2000 年度のキャンペーンの焦点を判断し、 2001 年度のキャ ンペーンを成功させるための計画を立てることです。

あなたは CelDial の営業会議からちょうど帰ってきたところです。今回の会議では、 2000 年度末の結果が報告されました。 2000 年度の初めから非常に盛大な販売キャンペ ーンを開始したこともあり、この結果には、大幅な売上増を見ることができました。し かし、キャンペーンが開始された 2000 年度当初の最初の売上高がどの程度であったの かを知る必要があります。そうしないと、この値を最新の結果と比較することができな いからです。 2000 年度の販売キャンペーンについては、他にも知っておかなければな らないことがあります。というのは、今度の 2001 年度のキャンペーンの計画を立てる 際、 2000年度のキャンペーンの情報は、適切な判断を行うのに役立つからです。

どこから始めましょうか。次の事を行う必要があります。

- 2000 年度のキャンペーンの結果生じた売上高の検討。第 1 四半期と第 4 四半期を 比較する必要があるかもしれません。これは、キャンペーンが年度の初めに開始され たからです。
- 新規キャンペーンに関係する関連広告費の検討。
- 検索した情報をまとめ、グループ化する。これは、情報を再検討しなければならない 場合に、情報へのアクセスを簡単にするためです。
- 2001 年度のキャンペーンに変更を加える必要があるかどうかの判別。

あなたのグループは、会社情報を検索およびアクセスするため、インフォメーション・ カタログ・センターのツールをインストールしたところです。

viii インフォメーション・カタログ・センター チュートリアル

## <span id="page-10-0"></span>第 1 章 インフォメーション・カタログ・センターの紹介

インフォメーション・カタログ・センターは、ビジネス情報の検索およびアクセスを、 素早くかつ簡単に行うことをお手伝いするツールです。インフォメーション・カタロ グ・センターがユーザーの組織で果たすことは、電子カード・カタログが図書館で果た す役割と同じであり、それ以上の仕事もこなします。

今日のビジネス環境においては、重要な会社情報にアクセスすることが必要になってい ます。関連情報の収集には、多くの時間を必要とし、また骨の折れるプロセスが伴いま す。また、さまざまなロケーションでデータを探し求め、複数の部門や個人に関連情報 を問い合わせなければなりません。インフォメーション・カタログ・センターは、単一 のインフォメーション・カタログおよび堅固な検索機能を提供することにより、ビジネ ス情報の検索を能率化します。

ユーザーの会社の情報はさまざまな場所に保管されます。チャート、グラフ、ディスプ レイ、およびその他の情報は意思決定支援システムに、顧客名、番号およびその他のデ ータのスプレッドシートやテーブルはアカウント・システムに、テキスト文書および図 形ファイルはオフィス・システムにそれぞれ保管されます。これらの情報は、大型メイ ンフレーム・システム、ネットワーク・サーバー、ユーザーのワークステーション上に 置くことができますが、印刷された文書の形にしてファイリング・キャビネットに収め ることもできます。これらの情報の一部またはすべてをカタログに入れることができま す。インフォメーション・カタログに格納される情報の範囲は、ユーザーの会社内で共 有できる、または共有すべき情報の内容によって異なります。

インフォメーション・カタログ・センターは、ソース情報についての記述データを保管 します。この記述データに含まれるものは、情報のタイプ、情報の説明、情報の内容、 情報の所有者と更新者、情報の場所とその取得方法についてです。

必要な情報を見付けたら、インフォメーション・カタログ・センターから、スプレッド シート・プログラム、ワード・プロセッサー、グラフィックス・ツールなどの情報アプ リケーションを開始します。ソース情報に関連するアプリケーションで検索情報を処理 している間、インフォメーション・カタログ・センターはバックグラウンドで動作して います。

インフォメーション・カタログ・センターのユーザー・インターフェースを使用するに は、「インフォメーション・カタログ (Information Catalog)」ウィンドウから開始しま す。

## <span id="page-11-0"></span>インフォメーション・カタログ・センターでの作業

どの情報システムについても、システムと対話するユーザーは、2 つに分けられます。 システム内の情報を保守する責任を持つユーザー、そして、そのシステムのユーザーで す。たとえば、地方図書館の司書は、カタログ・システムを編成し、管理します。ま た、図書館の蔵書に関する情報も整備します。カード・カタログ・システムにアクセス すれば、利用者は、どの本が利用できて、それがどこに置いてあるのを知ることができ ます。司書は、利用者がより便利に図書館を使うことができるように、舞台裏でシステ ムを管理しています。

インフォメーション・カタログ・センターを使用する場合、管理者の役割は司書の役割 と似ています。管理者は、会社情報に関する記述データの編成および保守を行います。 また、ユーザーのニーズを把握することも必要です。管理者がユーザーになることもし ばしばあります。インフォメーション・カタログ管理者の何人かは、ユーザーと密接に 作業します。それ以外のインフォメーション・カタログ管理者、および情報システム人 員は、インフォメーション・カタログにどのような情報があり、また、どのような情報 を取り込むべきかについて、評価、識別します。

ユーザーになれば、これまで以上に素早く、かつ簡単に情報を検索できるようになりま す。これは、管理者がユーザーのグループの特定のニーズに合うように情報を編成する からです。この作業は舞台裏で行われ、ユーザーは、必要なときに必要な情報を入手す ることができます。

管理者から権限を付与されれば、インフォメーション・カタログのユーザーは、通常、 インフォメーション・カタログの管理者が行う追加の管理タスクを実行できます。それ らのタスクについては、 17 ページの『第 5 章 インフォメーション・カタログ・センタ ー・ユーザーの追加タスク』で説明されています。

## オブジェクトおよびオブジェクト・タイプ

インフォメーション・カタログ内の記述データは、ユーザーの会社で使用する業務区分 および業務用語を反映する、オブジェクト・タイプおよびオブジェクトに編成されま す。

たとえば、ICCSAMP インフォメーション・カタログには、「イメージまたはグラフィ ックス (Images or graphics)」というオブジェクト・タイプが含まれています。これに は、CelDial 社が使用するディジタル・ビットマップ・イメージのオブジェクトのセッ トが記述されています。「イメージまたはグラフィックス」オブジェクト・タイプに定 義されるプロパティーは、詳細記述、イメージ・クラスまたはタイプ、そしてイメー ジ・ファイル名です。 イメージまたはグラフィックス・オブジェクトの 1 つに、第1 四半期に使用された印刷広告イメージ (Image used for first quarter printed advertisements) というものがあります。これは、1999 年度の第 1 四半期に掲載する 雑誌広告で使用する、ビットマップの写真を描きます。

## <span id="page-12-0"></span>第 2 章 インフォメーション・カタログ・センターでの作業の 開始

この章では、インフォメーション・カタログ・センターを最初に使いはじめるときに行 うタスクについて説明します。

### データベースおよびリモート・インフォメーション・カタログの登録方法

インフォメーション・カタログは、ローカル (自分のワークステーションに保管する) またはリモートのどちらでも使用できます。 ICCSAMP インフォメーション・カタログ がリモートである場合は、データベース管理者がそのインフォメーション・カタログを 登録し、初期化(あるいは作成)する必要があります。管理者が登録を完了した後、ユ ーザーは、「構成アシスタント (Configuration Assistant)」を実行して、そのリモー ト・データベースをカタログする必要があります。これで、サンプル・カタログにアク セスできるようになります。以下の情報を、インフォメーション・カタログ・センター 管理者から受け取っておくことが必要です。

- ICCSAMP インフォメーション・カタログが入っているデータベースの名前。
- 管理者がデフォルト名を変更している場合は、ICCSAMP インフォメーション・カタ ログの名前。
- ICCSAMP インフォメーション・カタログへのアクセスに使用するユーザー ID およ びパスワード。

### インフォメーション・カタログのオープン

インフォメーション・カタログをオープンするには、次のようにします。

1. 「開始 (Start)」->「IBM DB2」-> 「ビジネス・インテリジェンス・ツール (Business Intelligence Tools)」-->「インフォメーション・カタログ・センター (Information Catalog Center)」の順にクリックする。

「ログオン (Logon)」ウィンドウがオープンします。

- 2. 「ユーザー ID (User ID)」フィールドで、データベースに接続する必要のあるユー ザー ID を指定する。
- 3. 「パスワード (Password)」フィールドで、入力したユーザー ID に関連付けられて いるパスワードを指定する。

パスワードは、オペレーティング・システムによっては大文字小文字の区別がありま す。したがって、パスワードは、指定したとおりに入力する必要があります。

4. 「データベース (Database)」フィールドで、アクセスしたい ICCSAMP インフォメ ーション・カタログが入っているデータベースの名前を指定する。

- <span id="page-13-0"></span>5. 「インフォメーション・カタログ (Information catalog)」フィールドで、アクセス したいインフォメーション・カタログの名前 (ICM) を指定する。
- 6. 「OK」をクリックする。「ICCSAMP インフォメーション・カタログ (Information Catalog)」ウィンドウがオープンします。

### インフォメーション・カタログ・ウィンドウにあるフォルダー

インフォメーション・カタログ・センターには、ユーザーが情報を編成するためのフォ ルダーが 5 つあります。以下に、「インフォメーション・カタログ (Information Catalog)」ウィンドウ内のフォルダーを説明します。

#### サブジェクト・エリア (Subject Areas)

関連するサブジェクト別に編成されたオブジェクトをブラウズする場合にクリ ックします。 ブラウズをしやすくするために、オブジェクトは階層的に編成さ れています。サブジェクト・エリアは、管理者が定義します。

#### タイプ別全オブジェクト (All Objects by Type)

インフォメーション・カタログ内のすべてのオブジェクト・タイプを見る場合 にクリックします。これによって、すべてのオブジェクト・タイプ・フォルダ ーをブラウズでき、各タイプのオブジェクト・インスタンスを見ることができ ます。

#### 保管済み検索 (Saved Searches)

インフォメーション・カタログ内の保管済み検索を見る場合にクリックしま す。保管済み検索は、ユーザー ID ごとに固有です。インフォメーション・カ タログの他のユーザーは、あなたの保管済み検索を見ることはできません。た だし、管理者権限を持っているユーザーは、すべての保管済み検索を見ること ができます。

#### コレクション (Collections)

作成したコレクションを表示する場合にクリックします。検索する情報を編成 するには、コレクションを作成してください。コレクションは、ユーザー ID ごとに固有です。 インフォメーション・カタログの他のユーザーは、あなたが 作成したコレクションを見ることはできません。ただし、管理者権限を持って いるユーザーは、すべてのコレクションを見ることができます。

#### 管理 (Administration)

管理者が、データベース内に定義されているオブジェクト・タイプ、リレーシ ョンシップ・タイプ、およびユーザーとグループを表示するために使用しま す。管理者権限を持っていなければ、このフォルダーを見ることはできませ  $h_{\alpha}$ 

## <span id="page-14-0"></span>第 3 章 情報の探し方

v ページの『このチュートリアルについて』 では、ユーザーが CelDial Corporation の 広告キャンペーン・マネージャーになって行うシナリオについて紹介しました。 ユーザ ーは、前回のキャンペーンをベースにした、販売キャンペーンを計画するためのキー情 報が必要です。ここで、ICCSAMP インフォメーション・カタログを使用して実行しな ければならないタスクを示します。

- 第 1 四半期および第 4 四半期の売上高の検討。
- 新規キャンペーンに関係する広告費の検討。
- 必要なすべての情報のグループ化 (アクセスを簡単にするため)。
- キャンペーンに変更を加える必要があるかどうかの判別。

ここでは、以下のタスクを行う方法を学習します。

- インフォメーション・カタログ内のサブジェクトをブラウズする。
- オブジェクトからプログラムを開始する。
- インフォメーション・カタログ内の関連するオブジェクトを検索する。
- オブジェクトの担当者の名前を調べる。
- オブジェクトに関する情報を印刷する。

### サブジェクトのブラウズ方法

最新の売上高を調べる目的で、CelDial キャンペーン情報の検索を開始します。

**重要: このタスクおよびこのあとのタスクで各種オブジェクトを検出したときは、指示** のない限り、どのウィンドウもクローズしないでください。検出したオブジェクトが以 降のタスクで必要になることがあります。

2000年度の最新の売上高を調べるには、以下のようにします。

1. ウィンドウの「サブジェクト・エリア (Subject Areas)」フォルダーの隣にある正符 号(+)をクリックする。

「サブジェクト・エリア (Subject Areas)」フォルダーの内容を示す、オブジェク ト・リストが表示されます。これらのオブジェクトは他のオブジェクトを含んでいま すが、自分自身は、他のオブジェクトに含まれていません。サブジェクト・エリア は、管理者が定義します。

オブジェクト・タイプ「プロパティー (properties)」ノートブックの「リレーション シップ (Relationships)」ページにある「オブジェクト・タイプをサブジェクト・エリ

<span id="page-15-0"></span>アにする (Make object type a Subject area)」を指定すると、そのオブジェクト・タ  $\mathcal{H}$ プのオブジェクトも、「**サブジェクト・エリア (Subject Areas)**」フォルダーに表 示されます。

オープンしたオブジェクトのグループには、 CelDial Corporation に関連する情報が 示されています。

- 2. 「CelDial 売上情報 (CelDial Sales Information)」サブジェクト・エリアを展開す る。「CelDial 売上情報 (CelDial Sales Information)」に関連するオブジェクトの ツリー・ビューが表示されます。
- 3. 「CelDial 売上スプレッドシート (CelDial Sales Spreadsheets)」というオブジェ クトの隣の + 符号をクリックする。ツリー・ビューが展開され、このグループの次 のレベルのオブジェクトが表示されます。 その中に、「CelDial 2000 年度第 1 四 半期売上 (CelDial Sales for 1st quarter 2000)」、および 「CelDial 2000 年度 第 4 四半期売上 (CelDial Sales for 4th quarter 2000)」というオブジェクトが含 まれています。
- 4. 「CelDial 2000 年度第 1 四半期売上 (CelDial Sales for 1st quarter 2000)」才 ブジェクトを右クリックし、「プロパティー (Properties)」をクリックする。 「オブジェクト・プロパティー (Object Properties)」ノートブックがオープンしま す。このノートブックで、「CelDial 2000 年度第 1 四半期売上 (CelDial Sales for 1st quarter 2000)」がスプレッドシート・オブジェクトであることが分かりま す。
- 5. 「プロパティー (Properties)」リストから「アクション (Actions)」プロパティーを 見つける。値は、次のようになっています。

**Click on 'Start Program...' and choose 'Spreadsheet Viewer Using Lotus 1-2-3'**

「アクション (Actions)」プロパティーは、売上情報を見るためのプログラムが起動 できることを示しています。この場合、起動するプログラムは、Lotus 1-2-3 となり ます。

Lotus 1-2-3 をインストールしていない場合: グラフィックス・プログラムを選択 し、サンプル・インフォメーション・カタログに含まれている、類似のアプリケーシ ョン・パネルを表示します。

プログラムの起動方法については、 『プログラムの開始方法』を参照してください。

### プログラムの開始方法

**「CelDial 2000 年度第 1 四半期売上 (CelDial Sales for 1st quarter 2000)」オブジ** ェクトが売上データを示すスプレッドシートであることが分かったので、第1四半期の 実際の売上データを表示させることができます。

スプレッドシートを表示するプログラムを開始する前に、サンプル・データが入ってい るファイル・サーバーに対するアクセス権を持っていることを確認してください。

「CelDial 2000 年度第 1 四半期売上 (CelDial Sales for 1st quarter 2000)」オブジ ェクトのための「プロパティー (Properties)」ウィンドウは、まだオープンしておいてく ださい。

- 1. 「プロパティー (Properties)」ウィンドウの「プログラムの開始 (Start Program)」 をクリックする。
- 2. オブジェクトを表示するために使用したいプログラムを選択し、「OK」をクリック する。
- 3. オプション: プログラムのパスを編集するには、「...」アイコンをクリックする。こ のパスには、プログラムが起動するための実行可能プログラムが含まれている必要が あります。

選択したプログラムが開始され、「CelDial 2000 年度第 1 四半期売上 (CelDial Sales for 1st quarter 2000)」オブジェクトとして示されているスプレッドシート をオープンします。

スプレッドシートには、第1四半期の初めから売上が着実に伸びている様子が示さ れます。

売上情報の検討が終了したら、スプレッドシートを表示しているアプリケーションを クローズします。スプレッドシートを表示しているオブジェクトが有用であることが 分かれば、コレクションの中に保管することができます。保管の方法については、あ とで練習します。

2000 年度の第 4 四半期の売上高が第 1 四半期と比べて大きく改善されているかどうか を判別するために、第4四半期の売上高を素早く調べる必要が出てきました。 Lotus 1-2-3 を起動して、「CelDial 2000 年度第 4 四半期売上 (CelDial Sales for 4th quarter 2000)」と類似のスプレッドシートを表示する別の方法を以下に示します。

- 1. CelDial 売上情報リネージュ・ツリーに表示されている 「CelDial 2000 年度第 4 四半期売上 (CelDial Sales for 4th quarter 2000)」オブジェクトを右クリックし て、「プログラムの開始 (Start Program)」をクリックする。「プログラムの開始 (Start Program)」ウィンドウがオープンします。
- 2. リストから Lotus 1-2-3 またはグラフィックス・プログラムを選択する。
- 3. 「OK」をクリックする。

Lotus 1-2-3 またはペイントが開始され、「CelDial 2000 年度第 4 四半期売上 (CelDial Sales for 4th quarter 2000)」オブジェクトが示すスプレッドシートをオ ープンします。

第 4 四半期では売上が伸び続け、第 1 四半期のスプレッドシートに示されているより もはるかに大きな売上高になっていることにお気付きでしょう。第1四半期に開始され たキャンペーンは、成功していることが分かります。

<span id="page-17-0"></span>売上情報の検討が終了したら、スプレッドシートを表示しているアプリケーションをク ローズします。

2000年度の広告キャンペーンは成功していることが分かりました。これと同じ戦略を 2001 年のキャンペーンにも適用してみてはいかがでしょうか。計画の役に立つ関連情報 が、他にないかどうかを確認することも重要です。

インフォメーション・カタログの各オブジェクトは、一緒にグループ化しなくとも、お 互いを関連付けることができます。この関係を、リンク関係と呼びます。戦略を立てる のに役立つ、「CelDial 売上情報 (CelDial Sales Information)」に関連する情報を含む オブジェクトがあるかもしれません。

『関連オブジェクトの検索方法』は、 2001 年のマーケティング戦略を立てる上で役立 ちます。

#### 起動したプログラムの実行時の注意

開始したプログラムを使用している間は、インフォメーション・カタログ・センターは 実行中になっています (開始されるプログラムは、ユーザーのワークステーションから アクセスできるもので、インフォメーション・カタログ・センター管理者により適切に セットアップされている必要があります)。起動されるプログラムのための実行可能プロ グラムに対するパスは、カスタマイズできます。

ソース情報を処理し、変更した情報を保管する場合は、ユーザーのワークステーション のドライブ、またはプライベート LAN ドライブだけに保管することができます。変更 したバージョンのオブジェクトをグループ内の他のメンバーのためにインフォメーショ ン・カタログに含めるには、インフォメーション・カタログ・センター管理者は記述の 詳細とオブジェクトを更新する必要があります。

インフォメーション・カタログ内のオブジェクトの使用計画を立てるには、インフォメ ーション・カタログ・センター管理者とともに作業します。コメントを付けて、インフ ォメーション・カタログ・センター管理者と情報を交換することができます。これによ り、記述データの更新や新規オブジェクトの作成などを依頼することができます。

インフォメーション・カタログ・センター管理者はユーザーに、インフォメーション・ カタログ内のオブジェクトを更新する権限を付与することができます。詳しい情報につ いては、 17 ページの『第 5 章 インフォメーション・カタログ・センター・ユーザー の追加タスク』を参照してください。

### 関連オブジェクトの検索方法

2001 年度のマーケティング戦略を立てるには、「CelDial 売上情報 (CelDial Sales Information)」に関連する可能性のある、他のリンク情報を検索してください。そのオ ブジェクトのツリー・ビューが表示されていることを確認してください。

- <span id="page-18-0"></span>1. ツリー・ビューに表示された「CelDial 売上情報 (CelDial Sales Information)」オ ブジェクトを右クリックする。オブジェクトのポップアップ・メニューが現れます。
- 2. 「関連表示 (Show Related)」をクリックする。「関連表示 (Show Related)」ウィン ドウがオープンし、「CelDial 売上情報 (CelDial Sales Information)」オブジェク トに関連する他のオブジェクトが表示されます。

この「関連表示 (Show Related)」ウィンドウには、2000年度のキャンペーンに使用 された広告のタイプに関連するオブジェクトが表示されます。これらのオブジェクト が示すデータは、売上データに影響を与えるデータです。ただし、売上データではな く広告のデータを表しているので、これらが一緒にグループ化されることはありませ  $h_{\circ}$ 

キャンペーンではどの広告メディアにより力が入れられたか、ということについて知り たい場合があります。このためには、2000年度に広告費がどのように使われたのかを 知ることが得策です。広告費の情報を検索することは、 2001 年度の広告予算の使い分 けを決定するときの役に立つでしょう。

インフォメーション・カタログの検索方法については、 『インフォメーション・カタロ グの検索方法』を参照してください。

### インフォメーション・カタログの検索方法

2000年度の広告費に関する情報を検索するには、以下のようにします。

- 1. ツリー・ビューの「インフォメーション・カタログ (information catalog)」を右クリ ックし、「検索 (Search)」を選択する。「検索 (Search)」ウィンドウがオープンし ます。
- 2. 「検索 (Search)」ウィンドウで、「テキスト (Text) と数値」で検索するか、または 「日付 (Date)」で検索するかを指定する。どのオブジェクトに広告費の情報が入って いるのかは分からないので、カタログ内のオブジェクト・タイプをすべて検索しま す。
- 3. まだ選択していない場合は、「検索するオブジェクト・タイプ (Object types to search)」ボックスの中の「すべて (All)」を選択する。

そのページの「検索するプロパティー (Properties to search)」セクションから 「名前のみ (Name only)」ラジオ・ボタンも選択してください。

- 4. 検索条件を絞るために、「1つ以上の検索値をコンマで区切って入力 (Type one or more search values separated by commas)」フィールドに費用 (expenses) と 入力し、「名前 (Name)」プロパティーの値を指定する。
- 5. 「オプション (Options)」ボタンをクリックする。「大文字小文字の区別 (Case sensitive)」チェック・ボックスにチェックマークがなくて、大文字小文字に関係な く、すべての値が検索されるようになっているか、調べます。
- <span id="page-19-0"></span>6. 「一致ロジック (Logic of match)」ボタン・グループの「任意箇所一致 (Match anywhere)」ラジオ・ボタンが選択されていて、どこであっても、費用 (expenses) というテキストが含まれているすべての値が検索されるようになっているか、確認す る。
- 7. 「OK」をクリックする。インフォメーション・カタログ・センターは、指定された 検索基準を満たすオブジェクトを探します。検索が完了すると、探し出された項目が 「検索結果 (Search Results)」ウィンドウに表示されます。

捜し出した費用のオブジェクトの一つに、「CelDial 2000 年度広告宣伝費 (CelDial Advertisement Expenses for 2000)」というものがあります。このオブジェクトの詳 細を知るには、以下のようにします。

- 1. オブジェクトを右クリックして、「プロパティー (Properties)」を選択する。「プ ロパティー (Properties)」ウィンドウがオープンします。
- 2. 「プロパティー (Property)」リストをスクロールする。このオブジェクトの詳細が 表示されます。
- 3. 「プログラムの開始 (Start Program)」ボタンをクリックする。「プログラムの開 始 (Start Program)」ウィンドウがオープンします。
- 4. スプレッドシートを表示するプログラムを選択する。
- 5. 「OK」をクリックする。

選択したプログラムが開始し、2000 年度の CelDial 広告費を示すスプレッドシート がオープンします。

この年度の予算の大半が、ラジオとテレビ・コマーシャルに投入されていることが分 かります。この戦略により好利益を得ることができました。この利益を 2001 年度の キャンペーンに利用したいとお考えになることでしょう。

#### 検索の一般的なヒント:

- 完了したばかりの検索で必要な情報が見つかったので、「検索 (Search)」ウィンドウ に指定した検索基準を保管したいという場合があります。検索の保管方法について は、 11 ページの『検索定義の保管方法』を参照してください。
- 「大文字小文字の区別 (Case sensitive)」ボックスにチェックが付いていると、イン フォメーション・カタログ・センターは、入力されたとおりの値を検索します。デー タベースが大文字小文字を区別できない場合は、この機能は利用できません。データ ベース管理者に問い合わせ、データベースが大文字小文字の区別をサポートしている かどうかを確認してください。
- 検索基準に多くを指定すれば、検索結果はより正確になります。検索条件を絞るに は、見付けたい特定の値を指定して、検索します。

### <span id="page-20-0"></span>検索定義の保管方法

検索が完了すると、探し出されたオブジェクトが「検索結果 (Search Results)」ウィンド ウに表示されます。今後、情報を素早く探さなければならない場合に備えて、この検索 定義を保管したい場合があります。保管した検索条件をオープンするたびに検索が再度 実行され、検索結果は、常に最新のものになります。

検索定義を保管するには、以下のようにします。

- 1. 「検索結果 (Search Results)」ウィンドウで、「**検索結果 (Search results)」—>** 「別名保管 (Save ...)」の順にクリックする。「検索基準の保管 (Save Search Criteria)」ウィンドウがオープンします。
- 2. 「検索名 (Search name)」フィールドに検索名を入力する。 このシナリオの場合、「2000 年度広告宣伝費 (Ad expenses 2000)」と入力します。
- 3. 「OK」をクリックする。検索定義を示すアイコンが、メインのインフォメーショ ン・カタログ・ウィンドウの「保管済み検索 (Saved Searches)」フォルダーに保 管されます。

最新の保管済み検索を見るためには、「保管済み検索 (Saved Searches)」フォル ダーを最新表示する必要があります。

売上高の上昇を見れば、キャンペーンがうまくいっていることが分かります。 2001 年 度の広告キャンペーン・マネージャーとしてのあなたの次の目標は、この成功したキャ ンペーンをどのように新しくするか、または強化するかを決定することです。あなた は、このキャンペーンは初めてなので、まず最初に、 CelDial の 2000 年度のキャンペ ーンの責任者と会ってみるのも良い方法かもしれません。

その責任者を見つける方法については、 『情報所有者の検索方法』を参照してくださ  $\mathcal{U}$ 

### 情報所有者の検索方法

インフォメーション・カタログ内のオブジェクトには、ユーザーの組織内の情報が記述 されています。その情報の責任者に連絡を取りたい場合は、インフォメーション・カタ ログ内のその人物の電話番号や e-mail アドレスなどの項目を検索します。情報に責任の ある人物や部門を示すオブジェクトを、「連絡先 (Contact)」とといいます。

第 1 段階として、成功に終わった CelDial の 2000 年度のマーケティング・キャンペ ーンの連絡先を見付けてください。そうすれば、2001 年度のキャンペーンを同様に成功 させるためには、何が必要かが見えてきます。

9ページの『インフォメーション・カタログの検索方法』では、広告費に関連するオブ ジェクトを探し出し、これを検索名、「2000 年度広告宣伝費 (Ad Expenses 2000)」 で保管しました。 広告費の情報の責任者が広告キャンペーンの連絡先である可能性は、 高いと考えられます。これを調べるには、以下のステップを実行してください。

- <span id="page-21-0"></span>1. ツリー・ビューの**「保管済み検索 (Saved Searches)」**をクリックする。保管済み 検索は、右側に表示されます。
- 2. 「2000 年度広告宣伝費 (Ad Expenses 2000)」保管済み検索を右クリックし、次 に「実行 (Run...)」をクリックする。「検索結果 (Search Results)」ウィンドウがオ ープンし、「CelDial 2000 年度広告宣伝費 (CelDial Advertisement Expenses for 2000)」のスプレッドシート・オブジェクトが表示されます。
- 3. このオブジェクトを右クリックし、「関連表示 (Show related...)」を選択する。 「関連表示 (Show related)」ノートブックがオープンします。
- 4. 「サポート (Support)」ページをクリックする。連絡先名が Jinhie Lee と表示さ れます。連絡先、**Jinhie Lee** について詳しい情報を得るには、以下のようにしま す。
	- a. 「Jinhie Lee」オブジェクトを右クリックして、次に「プロパティー **(Properties)」をクリックする。「プロパティー (Properties)」ノートブックがオ** ープンします。
	- b. 「値 (Value)」リストの「連絡先責任者 (Contact's responsibility)」sの値か ら、Jinhie Lee が「CelDial のマーケティングと広告キャンペーンのマネージャ - (Marketing and Advertising Campaign Manager)」であることが分かりま す。これが、あなたの相談すべき相手です。

### 検索した情報の印刷方法

選択したインフォメーション・カタログ・センター・ウィンドウに表示されている情報 を印刷することができます。前のレッスンで見つけた連絡先に関する情報を印刷するに は、以下のようにします。

- 1. まだ印刷していない場合は、「関連表示 (Show Related)」ウィンドウの連絡先 「Jinhie Lee」を右クリックし、次に「印刷 (Print)」をクリックする。「印刷 (Print)」ウィンドウがオープンし、デフォルトのワークステーション・プリンターが 「印刷 (Printer)」フィールドに表示されます。プリンターが使用可能で、印刷設定 オプションが希望どおりに定義されていることを確認してください。
- 2. 「印刷 (Print)」をクリックします。 Jinhie Lee のプロパティー情報が印刷されま す。

2000 年度の CelDial キャンペーンに関して、各種の情報を検索し検討してきました。 これを、1 つのグループにまとめてみてはいかがでしょうか。検出したすべてのオブジ ェクトを編成する方法については、13ページの『コレクションの作成方法』を参照し てください。

## <span id="page-22-0"></span>第 4 章 インフォメーション・カタログ内の情報の収集方法

さまざまなオブジェクトをグループ化するコレクションを作成すれば、これらのオブジ ェクトへのアクセスが簡単になります。コレクションは、サブジェクト・エリアに似て います。ただし、サブジェクト・エリアは管理者が定義しますが、コレクションはユー ザーが定義します。

5ページの『第3章 情報の探し方』では、将来のマーケティング・キャンペーンを計 画する際に役立つ、 CelDial の売上および費用の情報を示すさまざまなオブジェクトを 検索しました。今後の参考のために、これらの情報を簡単に利用できるようにすること が可能です。コレクションは、「インフォメーション・カタログ (Information Catalog)」 ウィンドウ内にフォルダーで表示されます。

### コレクションの作成方法

「サブジェクト・エリア (Subject Area)」、「関連表示 (Show Related)」、および「検 索結果 (Search Results)」の各ウィンドウで見つけたすべてのオブジェクトのコレクショ ンを作成するには、以下のようにします。

- 1. インフォメーション・カタログ・ツリーの「コレクション (Collections)」フォルダ ーをクリックする。
- 2. 「インフォメーション・カタログ (Information Catalog)」ウィンドウのメニュー・バ ーから「選択 (Selected)」––>「定義..(Define..)」をクリックする。「コレクショ ンの定義 (Define Collection)」 ウィンドウがオープンします。
- 3. コレクション名を、「コレクション名 (Collection name)」フィールドに入力す る。このシナリオでは、 「CelDial 2000 年度の売上と広告情報 (CelDial Sales and Ad Info 2000)」と入力します。
- 4. 「使用可能オブジェクト (Available Objects)」リストの中の「連絡先 (People to contact)」フォルダーを展開し、Jinhie Lee をクリックする。
- 5. 「>」をクリックする。Jinhie Lee という名前の連絡先が、「選択されたオブジェク ト (Selected Objects)」リストに移動します。
- 6. 「OK」をクリックする。

インフォメーション・カタログ・センターは、コレクション内のオブジェクトとして、 「CelDial 2000 年度の売上と広告情報 (CelDial Sales and Ad Info 2000)」というコ レクションを、連絡先名 Jinhie Lee を指定して作成します。この新しいコレクション は、メイン・インフォメーション・カタログ・ウィンドウ内の「コレクション (Collections)」フォルダーに入れられます。

## <span id="page-23-0"></span>コレクションへのオブジェクトの追加

検索したオブジェクトを、新しいコレクションにコピーすることができます。「検索結 果 (Search Results)」ウィンドウに表示された広告費用の情報を追加するには、以下のよ うにします。

- 1. 「検索結果 (Search Results)」ウィンドウに表示された「CelDial 2000 年度広告宣伝 費 (CelDial Advertisement Expenses for 2000)」オブジェクトを右クリックし、 「コレクションに追加 (Add to collection)」をクリックする。カスケード・メニュ ーに、今作成した「CelDial 2000 年度の売上と広告情報 (Sales and Ad Info 2000)」コレクションが表示されます。
- 2. 「CelDial 2000 年度の売上と広告情報 (Sales and Ad Info 2000)」を選択する。 「CelDial 2000 年度広告宣伝費 (CelDial Advertisement Expenses for 2000)」 オブジェクトが、「CelDial 2000 年度の売上と広告情報 (CelDial Sales and Ad Info 2000)」 コレクションにコピーされます。

以下のオブジェクトについても、このコピー処理を繰り返します。

- 「CelDial 売上情報 (CelDial Sales Information)」ツリー・ビューに表示される、 すべての「CelDial 売上スプレッドシート (CelDial Sales Spreadsheet)」オブジェ クト。
- CelDial 売上情報に関連するすべての CelDial 広告情報オブジェクト。

新しいコレクションを表示するには、「インフォメーション・カタログ (Information Catalog)」ウィンドウ内の「コレクション (Collections)」フォルダーの下の「CelDial 2000 年度の売上と広告情報 (CelDial Sales and Ad Info 2000)」コレクション・オ ブジェクトを展開します。今コピーしたオブジェクトが表示されます。

#### コレクションに追加する際の注意

次のウィンドウで、オブジェクトを右クリックし、「コレクションへの追加 (Add to collection)」を選択することによって、コレクションにオブジェクトを追加することが できます。

- 「インフォメーション・カタログ・センター (Information Catalog Center)」
- 「検索結果 (Search Results)」
- 「関連表示 (Show Related)」

コレクションからオブジェクトを除去するには、以下のようにします。

- 1. 「インフォメーション・カタログ (Information Catalog)」ウィンドウ内の「CelDial 2000 年度の売上と広告情報 (CelDial Sales and Ad Info 2000)」が展開されてい ることを確認する。
- 2. コレクションから削除したいオブジェクトを選択する。
- 3. 「インフォメーション・カタログ (Information Catalog)」ウィンドウ・メニュー・バ ーから、「選択 (Selected)」–>「コレクションから除去 (Remove from collection)」をクリックするか、右クリックしてオブジェクトのポップアップ・メニ

ューを表示し、「コレクションから除去 (Remove from collection)」をクリックす る。オブジェクトがコレクションから除去されます。

### CelDial シナリオの完了

これで完了です!あなたはインフォメーション·カタログ·センターを使用して、情報 の場所を正しく突き止め、これを有用なコレクションにまとめることができました。ま た、力の入れられた宣伝について知ることができ、次の 2001 年度のキャンペーンを成 功させる戦略を立てるために、調査すべき人物が分かりました。

本書のシナリオは、これで終了です。

## <span id="page-26-0"></span>第 5 章 インフォメーション・カタログ・センター・ユーザー の追加タスク

この章では、インフォメーション・カタログ・センター・ユーザーが行うことのできる 追加タスクについて説明します。

### オブジェクトの管理

インフォメーション・カタログ・センター管理者の中には、ユーザーにインフォメーシ ョン・カタログ内のオブジェクトをもっと自由に操作してもらい、管理者にあまり依存 しないでほしい、と考える人もいます。

管理者は、以下のタスクを実行する特権を特定のユーザーに与えることができます。

- オブジェクトの作成
- オブジェクトの削除
- オブジェクトの更新
- オブジェクトのコピー
- オブジェクトのエクスポート
- プログラムとオブジェクトの関連付け

ユーザーとグループは、管理者から、オブジェクトを管理するための 3 種類の特権を受 け取ることができます。

- 表示 この特権しか持っていないユーザーまたはグループは、オブジェクトの存在 を確認できるだけです。このアクセス権を持つユーザーまたはグループは、その他の 特権を何も持たない場合は、オブジェクトのプロパティーを読むことはできません。
- 読み取り (Read) この特権しか持たないユーザーまたはグループは、オブジェクト が存在することと、そのオブジェクトのプロパティーを表示することができます。た だし、このユーザーまたはグループは、書き込み権限も併せて持っていない限り、オ ブジェクトの情報を変更することはできません。
- 書き込み (Write) このアクセス権を持つユーザーまたはグループは、オブジェクト の存在の確認、オブジェクトのプロパティーの表示、オブジェクトの情報の変更、お よびオブジェクトのメタデータのインフォメーション・カタログからの削除を行うこ とができます。

ユーザーが管理者から特権を与えられた場合は、インフォメーション・カタログ・セン ターのオンライン・ヘルプを参照して、詳細なタスク情報を確認してください。 ICCSAMP インフォメーション・カタログを使用して、上記タスクのいくつかを試して みることができます。

### <span id="page-27-0"></span>インフォメーション・カタログ・センター・セッションのカスタマイズ方法

このセクションでは、インフォメーション・カタログ・センター・セッションをカスタ マイズする方法について説明します。

以下の事項について、インフォメーション・カタログ・センター・セッションのデフォ ルト設定値を設定できます。

- オブジェクト・タイプのプロパティーを、インフォメーション・カタログ・センター の各種ウィンドウに表示せず、隠蔽する
- リネージュ・ツリーを一度に全レベルを展開せずに、一度に 1 レベルだけ展開する
- 各検索において、大文字小文字の区別を行う、すべての一致する値を検索する、いず れかの値との一致の検索、戻すオブジェクトの最大数の設定、厳密合致ではなく任意 の箇所での検索項目の突き合わせを行う
- 表ではなく、ツリーで検索結果を表示する
- デフォルトのユーザーおよびパワー・ユーザー・グループを指定する (管理者の場合 だけ使用可能)

#### インフォメーション・カタログ・センター・プロパティー値の隠蔽

インフォメーション・カタログ・センターが生成したオブジェクトのプロパティー値 を、表示するかどうかを指定することができます。「プロパティー (Properties)」ウィン ドウを使用すると、処理しているインフォメーション・カタログに対する全体的な表示 のための設定を行うことができます。これらのプロパティーは、設定したユーザーに固 有のものです。デフォルト設定では、すべてのプロパティー値が表示されます。

プロパティー値を表示するには、以下のようにします。

1. 「インフォメーション・カタログ (Information Catalog)」ウィンドウのツリー表示内 のインフォメーション・カタログを右クリックして、「プロパティー (Properties)」を選択する。

インフォメーション・カタログ・センター・プロパティー・ノートブックがオープン します。

- 2. 「プロパティー (Properties)」タブをクリックする。
- 3. 「オブジェクト・タイプ (Object type)」フィールドでオブジェクト・タイプを選択 する。各プロパティーに関連する「表示 (Show)」列のチェック・ボックスをクリッ クして、他のウィンドウで表示したいプロパティーを選択します。
- 4. 「OK」をクリックして、「プロパティー (Properties)」ウィンドウをクローズする。

### デフォルトの検索オプションの変更

オブジェクトを検索する際にインフォメーション・カタログ・センターが使用する、デ フォルトの検索オプションは変更できます。

デフォルトの検索オプションを変更するには、以下のようにします。

- 1. 「インフォメーション・カタログ (Information Catalog)」ウィンドウのツリー表示内 のインフォメーション・カタログを右クリックして、「プロパティー (Properties)」を選択する。 インフォメーション・カタログ・センター・プロパティー・ノートブックがオープン します。
- 2. 「検索 (Search)」タブをクリックする。
- 3. オブジェクトを検索する際に使用する検索オプションを指定する、該当のラジオ・ボ タンとチェック・ボックスをクリックする。
- 4. 「OK」をクリックして、「プロパティー (Properties)」ウィンドウをクローズする。
- 注:これらのオプションは、個々の検索を実行するときに、オーバーライドできます。

## <span id="page-30-0"></span>付録 A. サンプル・インフォメーション・カタログのオブジェ クト・タイプ

以下に示すリストは、このチュートリアルのシナリオで使用される ICCSAMP サンプ ル・インフォメーション・カタログの内容です。各オブジェクト・タイプ名の下のテキ ストでは、そのオブジェクト・タイプの簡単な説明が示されます。

## 目

#### 文書 (Documents)

このオブジェクト・タイプは、書籍、マニュアル、技術論文を表します。これ らの出版物は、印刷物、または電子的な形態で、ローカル、またはライブラリ ーで提供されています。

Г.

#### エレメント (Elements)

このオブジェクト・タイプは、「列またはフィールド (Columns or fields)」オ ブジェクト・タイプに直接マップしない MDIS エレメント・オブジェクトを表 します。

## Ð

#### ファイル (Files)

このオブジェクト・タイプは、ファイル・システム内のファイルを表します。

# Gi

#### イメージまたはグラフィックス

このオブジェクト・タイプは、ビットマップなどのグラフィック・イメージを 表します。

# ණි

#### 担当者 (People to contact)

このオブジェクト・タイプは、インフォメーション・カタログ内の単一のまた は複数のオブジェクトに責任のある、人物またはグループを識別します。

### ШÜ

#### 表示 (Presentations)

このオブジェクト・タイプは、印刷されたか、または電子的な種々の表示を表 します。これらのプレゼンテーションには、製品、カスタマー、品質、および 状況のプレゼンテーションが含まれます。

### インフォメーション・カタログ・オブジェクトから開始できるプログラム (Programs that can be started from information catalog objects)

このオブジェクト・タイプは、インフォメーション・カタログが作られたとき に作成されます。このオブジェクト・タイプは、特定のオブジェクト・タイプ を処理できるアプリケーションを定義する際に使用します。サンプルのインフ ォメーション・カタログ、ICCSAMP では、このオブジェクト・タイプを「イ ンフォメーション・カタログ・オブジェクトから起動できるプログラム (Programs that can be invoked from information catalog objects)」と呼んでいま す。

## ᆴ

#### リレーショナル表またはビュー (Relational tables or views)

このオブジェクト・タイプは、リレーショナル・データベースのテーブルまた はビューを表します。

## 翢

#### スプレッドシート (Spreadsheets)

このオブジェクト・タイプは、デスクトップ・スプレッドシートを表します (たとえば、 Lotus 1-2-3 または Microsoft Excel スプレッドシートなど)。

## <span id="page-32-0"></span>付録 B. 特記事項

本書に記載の製品、サービス、または機能が日本においては提供されていない場合があ ります。 日本で利用可能な製品、サービス、および機能については、日本 IBM の営業 担当員にお尋ねください。 本書で IBM 製品、プログラム、またはサービスに言及して いても、その IBM 製品、プログラム、またはサービスのみが使用可能であることを意 味するものではありません。 これらに代えて、IBM の知的所有権を侵害することのな い、機能的に同等の製品、プログラム、またはサービスを使用することができます。た だし、IBM 以外の製品、プログラムまたはサービスの操作性の評価および検証は、お客 様の責任で行っていただきます。

IBM は、本書に記載されている内容に関して特許権 (特許出願中のものを含む) を保有 している場合があります。本書の提供は、お客様にこれらの特許権について実施権を許 諾することを意味するものではありません。 実施権の許諾については、下記の宛先に書 面にてご照会ください。

〒106-0032 東京都港区六本木 3-2-31 IBM World Trade Asia Corporation Licensing

以下の保証は、国または地域の法律に沿わない場合は、適用されません。IBM およびそ の直接または間接の子会社は、本書を特定物として現存するままの状態で提供し、商品 性の保証、特定目的適合性の保証および法律上の瑕疵担保責任を含むすべての明示もし くは黙示の保証責任を負わないものとします。 国または地域によっては、法律の強行規 定により、保証責任の制限が禁じられる場合、強行規定の制限を受けるものとします。

本書に含まれる情報には、技術的に不正確なもの、または誤植が含まれる場合がありま す。これらに対する変更は、定期的に行われます。これらの変更は、資料の改訂版に含 まれます。 IBM は予告なしに、随時、この文書に記載されている製品またはプログラ ムに対して、改良または変更を行うことがあります。

本書において IBM 以外の Web サイトに言及している場合がありますが、便宜のため 記載しただけであり、決してそれらの Web サイトを推奨するものではありません。 そ れらの Web サイトにある資料は、この IBM 製品の資料の一部ではありません。それ らの Web サイトは、お客様の責任でご使用ください。

IBM は、お客様が提供するいかなる情報も、お客様に対してなんら義務も負うことのな い、自ら適切と信ずる方法で、使用もしくは配布することができるものとします。

本プログラムのライセンス保持者で、(i) 独自に作成したプログラムとその他のプログラ ム (本プログラムを含む) との間での情報交換、および (ii) 交換された情報の相互利用 を可能にすることを目的として、本プログラムに関する情報を必要とする方は、下記に 連絡してください。

IBM Canada Limited Office of the Lab Director 8200 Warden Avenue Markham, Ontario L6G 1C7 CANADA

本プログラムに関する上記の情報は、適切な使用条件の下で使用することができます が、有償の場合もあります。

本書で説明されているライセンス・プログラムまたはその他のライセンス資料は、IBM 所定のプログラム契約の契約条項、IBM プログラムのご使用条件、またはそれと同等の 条項に基づいて、 IBM より提供されます。

この文書に含まれるいかなるパフォーマンス・データも、管理環境下で決定されたもの です。そのため、他の操作環境で得られた結果は、異なる可能性があります。一部の測 定が、開発レベルのシステムで行われた可能性がありますが、その測定値が、一般に利 用可能なシステムのものと同じである保証はありません。さらに、一部の測定値が、推 定値である可能性があります。実際の結果は、異なる可能性があります。 お客様は、お 客様の特定の環境に適したデータを確かめる必要があります。

IBM 以外の製品に関する情報は、その製品の供給者、出版物、もしくはその他の公に利 用可能なソースから入手したものです。 IBM は、それらの製品のテストは行っており ません。したがって、他社製品に関する実行性、互換性、またはその他の要求について は確証できません。 IBM 以外の製品の性能に関する質問は、それらの製品の供給者に お願いします。

IBM の将来の方向または意向に関する記述については、予告なしに変更または撤回され る場合があり、単に目標を示しているものです。

本書には、日常の業務処理で用いられるデータや報告書の例が含まれています。より具 体性を与えるために、それらの例には、個人、企業、ブランド、あるいは製品などの名 前が含まれている場合があります。これらの名称はすべて架空のものであり、名称や住 所が類似する企業が実在しているとしても、それは偶然にすぎません。

#### 著作権使用許諾:

本書には、様々なオペレーティング・プラットフォームでのプログラミング手法を例示 するサンプル・アプリケーション・プログラムがソース言語で掲載されています。 お客 様は、サンプル・プログラムが書かれているオペレーティング・プラットフォームのア

プリケーション・プログラミング・インターフェースに準拠したアプリケーション・プ ログラムの開発、使用、販売、配布を目的として、いかなる形式においても、IBM に対 価を支払うことなくこれを複製し、改変し、配布することができます。 このサンプル・ プログラムは、あらゆる条件下における完全なテストを経ていません。したがって IBM は、これらのサンプル・プログラムについて信頼性、利便性もしくは機能性がある ことをほのめかしたり、保証することはできません。

それぞれの複製物、サンプル・プログラムのすべての部分、またはすべての派生した創 作物には、次のように、著作権表示を入れていただく必要があります。

© (お客様の会社名) (西暦年). このコードの一部は、IBM Corp. のサンプル・プログラ ムから取られています。 © Copyright IBM Corp. 西暦年 All rights reserved.

### <span id="page-35-0"></span>商標

以下は、IBM Corporation の商標です。

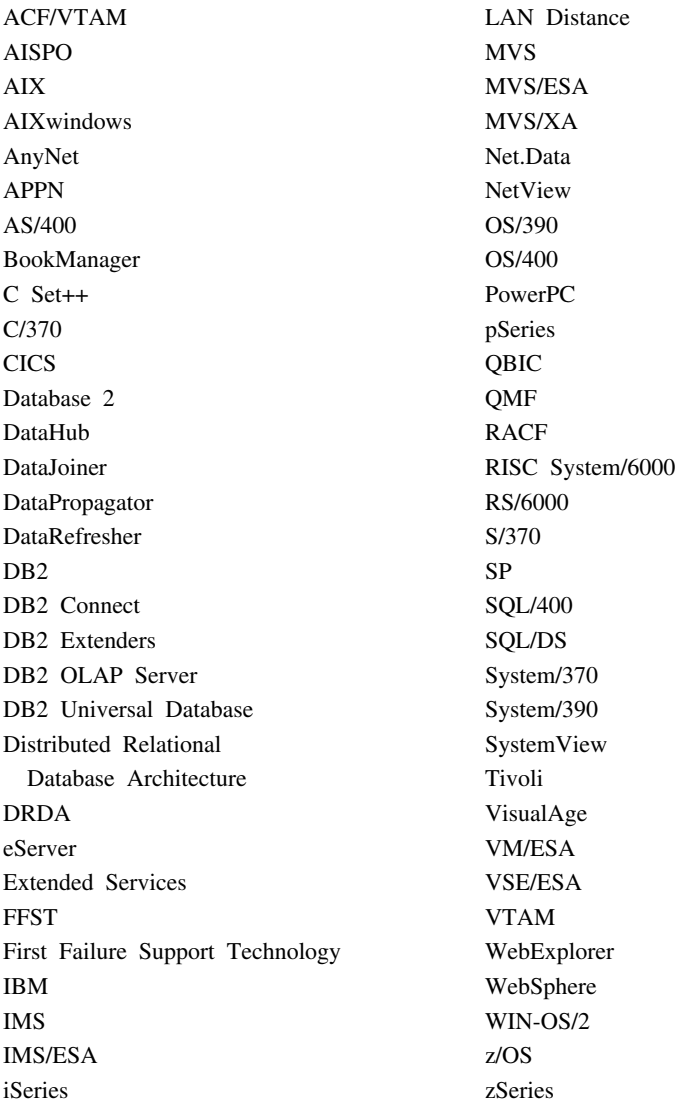

以下は、他社の商標または登録商標です。

Microsoft、Windows、Windows NT および Windows ロゴは、Microsoft Corporation の米 国およびその他の国における商標です。

"Pentium" "MMX" "ProShare" "LANDesk" および "Action Media" は Intel Corporation の米国およびその他の国における商標。

(Intel の商標は http://www.intel.com/sites/corporate/tradmarx.htm で参照できます)。

Java およびすべての Java 関連の商標およびロゴは、Sun Microsystems, Inc. の米国およ びその他の国における商標または登録商標です。

UNIX は、The Open Group がライセンスしている米国およびその他の国における登録 商標です。

他の会社名、製品名およびサービス名などはそれぞれ各社の商標または登録商標です。

## <span id="page-38-0"></span>用語集

## [ア行]

インフォメーション・カタログ (information catalog). 記述データを含んでいる 1 組の表。 使用可能な情報の識別や検索をユーザーが行うの に役立つ。インフォメーション・カタログには、 技術的なメタデータも入っている。

「インフォメーション・カタログ・ログオン (Information Catalog logon)」ウィンドウでは、こ れは表スキーマ (デフォルトは ICM) である。

オブジェクト (object). 情報の単位、または別個 のグループを表す項目。インフォメーション・カ タログ・オブジェクトは情報を識別し記述する が、実際の情報は含まない。たとえば、オブジ ェクトはレポートの名前を提供し、その作成日を リストし、そして、その目的を記述する。

オブジェクト・タイプ (object type). オブジェ クトの種別。オブジェクト・タイプは、表、レポ ート、イメージなどのビジネス情報の種類を示 す。

## [力行]

カタログ (catalog). インフォメーション・カタ ログ (information catalog) を参照。

管理者 (administrator). インフォメーション・ カタログの内容や使用法を管理する責任者。管 理者は、ある種のレベルの権限をユーザーに付与 することもできる。ユーザー (user) も参照。

記述データ (descriptive data). メタデータ (metadata) を参照。

コメント・オブジェクト・タイプ (comments object type). インフォメーション・カタログで 別のオブジェクトに注釈を付けるオブジェクト・

タイプ。たとえば、図表オブジェクトに図表デー タについてのメモを含むコメント・オブジェクト を付加できる。

コレクション (collection). オブジェクトのコン テナー。コレクションは、オブジェクトの個人的 なフォルダーと同様に、ユーザーが見る特権を持 っているオブジェクトを集めるために使用でき る。

## [夕行]

ツリー・ビュー (Tree view). あるオブジェクト とそれに含まれるオブジェクトを階層的に表示す るビュー。

データベース (database). 「インフォメーショ ン・カタログ・センター・ログオン (Information Catalog Center logon)」ウィンドウにおける物理デ ータベース名または別名 (これは、サンプル・デ ータベースでは ICCSAMP である)。

## 「ハ行]

パワー・ユーザー (power user). インフォメー ション・カタログ内で利用できる情報にアクセス するが、管理者ではない人物。この人物は、オブ ジェクトを定義したり、自分が定義したオブジェ クトを更新または削除するなどのオブジェクト管 理タスクも実行できる。管理者 (administrator) お よびユーザー (user) も参照。

プロパティー (property). 特徴、または情報の 単位を記述する属性。各オブジェクト・タイプ は、関連するプロパティーのセットを持つ。たと えば、サンプルのインフォメーション・カタログ にある「グラフィックスおよびイメージ (Graphics and Images)」オブジェクト・タイプには、以下の プロパティーが含まれている。

- 名前 (Name)
- 記述 (Description)
- イメージ・タイプ (Image type)
- イメージ・ファイル名 (Image filename)

各オブジェクトに対して、値のセットがプロパテ ィーに割り当てられている。

## 「マ行】

メタデータ (metadata). 保管データの特性を記 述するデータ、つまり記述データ。たとえば、デ ータベース表のメタデータには、表の名前、その 表が入っているデータベースの名前、表の列の名 前、および列の記述を、技術用語またはビジネス 用語で入れることができる。データベース・カタ ログとインフォメーション・カタログにはメタデ ータが入っている。

## 「ヤ行】

ユーザー (user). インフォメーション・カタロ グ内で利用できる情報にアクセスするが、管理者 ではない人物。ユーザーの中には、通常は管理者 が行う、オブジェクトの作成や更新などのオブジ ェクト管理タスクも行える人がいる。管理者 (administrator) およびパワー・ユーザー (power user) も参照。

## C

### CelDial サンプル・カタログ (CelDial sample

catalog). インフォメーション・カタログ・セン ターをインストールすると使用できるようにな る、サンプルのインフォメーション・カタログ (ICCSAMP)。このカタログは、管理者が初期化し た後、インフォメーション・カタログ・センター をよく知るためのサンプル・データベースとして ユーザーが使用できる。

## <span id="page-40-0"></span>索引

日本語, 数字, 英字, 特殊文字の 順に配列されています。なお、濁 音と半濁音は清音と同等に扱わ れています。

# 「ア行]

アイコン サブジェクト (Subjects) 4 新規検索 (New search) 4 ニュース (News) 4 用語集見出し (Glossary entries) 4 印刷方法 12 インフォメーション・カタログ・セ ンター管理者 2 インフォメーション・カタログ・セ ンターの開始 3 オープン方法、インフォメーショ ン・カタログの 3 オブジェクト グループ 5 コレクションにコピーする 14

# [カ行]

開始方法、プログラムの 6 概要 1 カタログ情報 1 管理および保守、インフォメーショ ン・カタログ・センターの 2 管理者のタスク 2 グループ・オブジェクト 13 検索 其準 9 結果 13 定義 11 検索、情報の 9 検索、連絡先の人物の 11 コピー方法、コレクションへの 14

## [サ行]

作成方法、コレクションの 13 「サブジェクト (Subjects)」アイコン  $\overline{4}$ 使用、インフォメーション・カタロ グ・センターの 2 情報、カタログの 1 情報所有者 11 情報の探し方 5 除去、コレクションからのオブジェ クトの 14 「新規検索 (New search)」 アイコン  $\overline{4}$ 

# [夕行]

登録、データベースとリモート・イ ンフォメーション・カタログの 3

## [ナ行]

ニュース (News) 4

# 「ハ行]

配置する方法、コレクションにオブ ジェクトを 14 表示方法、検索結果の 9 ブラウズ方法、サブジェクトの 5 保管方法、検索結果の 13 保管方法、検索定義の 11

# [ヤ行]

役割、インフォメーション・カタロ グ・センター管理者の 2 ユーザー ID 3 用語集見出し (Glossary entries) 4

連絡先、検索 11

## <span id="page-42-0"></span>IBM と連絡をとる

技術上の問題がある場合は、お客様サポートに連絡をとってください。

### 製品情報

以下の情報は英語で提供されます。内容は英語版製品に関する情報です。

DB2 Universal Database 製品に関する情報は、 www.ibm.com/software/data/db2/udb から 入手できます。

このサイトには、技術ライブラリー、資料の注文方法、クライアント・ダウンロード、 ニュースグループ、フィックスパック、ニュース、および Web リソースへのリンクに 関する最新情報が掲載されています。

米国以外の国で IBM に連絡する方法については、 IBM Worldwide ページ [\(www.ibm.com/planetwide\)](http://www.ibm.com/planetwide) にアクセスしてください。

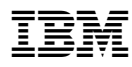

Printed in Japan

日本アイビーエム株式会社 〒106-8711 東京都港区六本木3-2-12